- Parent Portal (Starts at 1<sup>st</sup> Grade)
	- o www.abbottisd.org
		- Under the parents tab Select parent portal
		- **If you are a new user, you must create an account under (New** txConnect User?)
			- Student Portal ID's are available.
			- This information was mailed to you. (New Students Only)
		- Input your user name and password
		- If you already have an account and want to add a student to your account, input your username and password. Then click on My Account at the top of the screen. Next to Students click on CHANGE. Under Add New Student enter student's portal ID and birthdate.
		- **If you lose your user name and password, we will have to delete** you from the system and start over.
		- If you need access, please contact Shelly Pustejovsky at (254) 582- 3011
- Teacher Webpages
	- o www.abbottisd.org
	- o Click on Teachers/Staff
	- o Click on the specific teacher's class and subscribe.
	- o Subscribe in order to receive alerts for upcoming tests, quizzes, and major test grades.
	- o Science High School
		- Follow Mrs. Croford's blog
	- o Some teachers will utilize remind 101 for parent communication.
		- **Please contact your student's teacher to find out what they use.**
- Textbooks (hard copies)
	- o We have textbooks for all subjects except elementary social studies.
- Online Textbook Resources
	- o Math:  $6<sup>th</sup> 8<sup>th</sup>$
	- o Science:  $9^{th} 12^{th}$
	- $\circ$  Social Studies:  $6^{th} 12^{th}$ 
		- my.hrw.com/
			- **Enter your student's user name and password.** 
				- User Name: firstname.lastname
				- Password: FIRSTNAME.LASTNAME
			- **Login**
			- **Under the Resources Tab, select Student Online Edition**
			- $\blacksquare$  Math On the Spot tutorial videos
			- **Personal Math Trainer step-by-step directions**
- Online Textbook Resources
	- $\circ$  Math: Kindergarten 5<sup>th</sup>
	- $\circ$  Science: Kindergarten 8<sup>th</sup>
		- www-k6.thinkcentral.com
- Select Texas and Abbott I.S.D.
- Select remember my school.
- Enter your student's user name and password.
	- o User Name: firstname.lastname
	- o Password: FIRSTNAME.LASTNAME
- Login
- Once logged in, the student welcome page will appear.
- My Library gives you access to the Student Edition.
- Under My Library
- Mega Math Student tutorials
- Student Edition HTML5 or PDF and HSP Math interactive
- Math on the Spot Videos (make sure pop-ups are off)
- iTools computer based interactive manipulatives
- Student Gmail from Home
	- o Students can sign into their Abbott ISD email account from any computer or device. By signing into the Abbott ISD email they will have easy access to google classroom, apps and work saved on Google drive. Follow the steps below to log on to student email.

## **\*\*\*\* Make sure you are using Google Chrome as your internet browser!!**

- Sign into Gmail on a computer
	- o Go to gmail.com.
	- o Enter your Google Account username and password.
	- o Username: student's first name.last name@abbottisd.org
	- o Password: the same password they use to log on to chromebook in class
		- If a username is already filled in and you need to sign in to a different account, click Sign in with a different account.
		- If you see a page describing Gmail instead of the sign-in page, click Sign in in the top-right corner of the page.
	- o \*\*\*If you're using a public or shared computer, be sure to sign out of your Google Account before leaving the computer.
	- o
	- Accessing Google Classrooms
		- o Once logged on to google you can open a new browser and go to Google Classroom. (classroom.google.com)
		- o To access Google Drive and Apps click on the Waffle Buttons (9 little squares) in the right hand corner of the email or new browser tab.

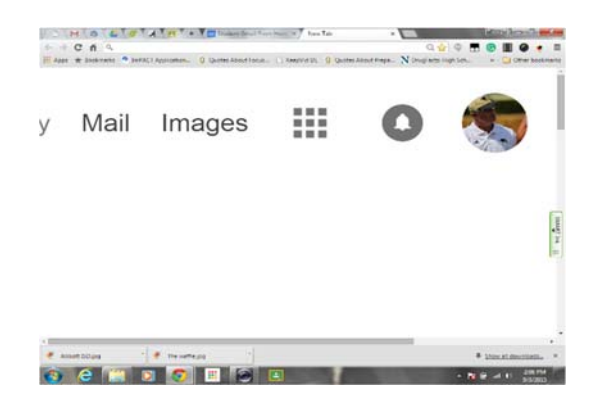